## How to Make an ONLINE Reservation at Sly Park Recreation Area

**ATTENTION: Reservations work best using Google Chrome. Internet Explorer will NOT let you complete the reservation.**

1. On the "SPRA Reservations and Campsite Photos" page on the El Dorado Irrigation District

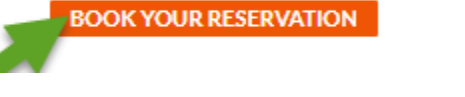

Website, you will first click on

- 2. You can narrow down your search by campsite areas or specific amenities by choosing the options on your left; Water View Sites, Tent Sites, Trailer Sites… etc.
- 3. You will then choose the site you are interested in reserving and click "Book Now"

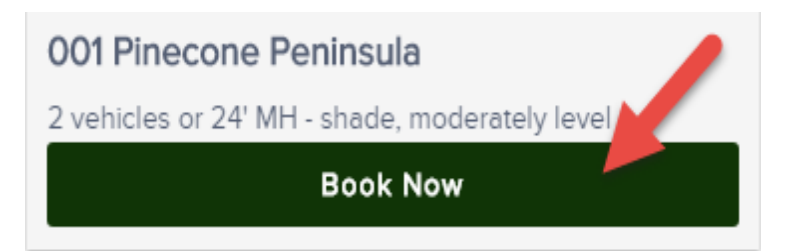

4. When looking at the availability on the "Book Your Stay" calendar, the dates that are grey are NOT available to reserve and the dates in black are available for reservations.

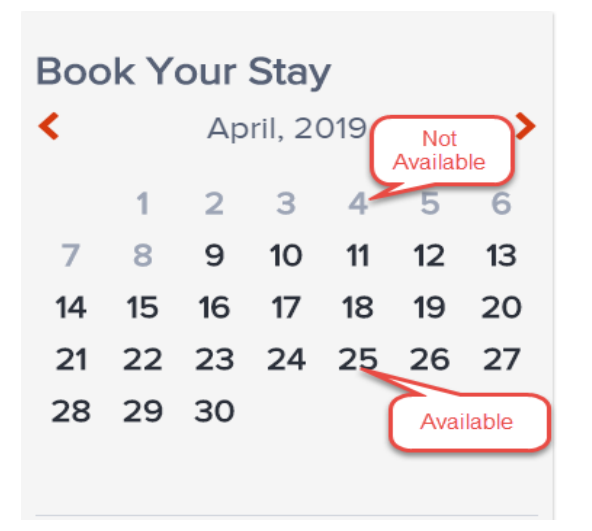

5. You can choose your "Check In Date" on the "Book Your Stay" calendar by clicking on the day you wish to check in OR by clicking in the "Check In Date" box and choose from the drop down calendar

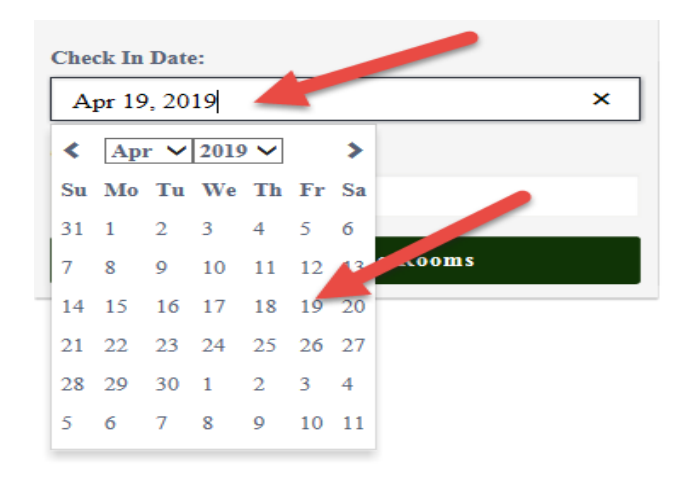

6. Your "Check Out Date" MUST be selected by clicking in the "Check Out Date" box and choosing from the drop down calendar.

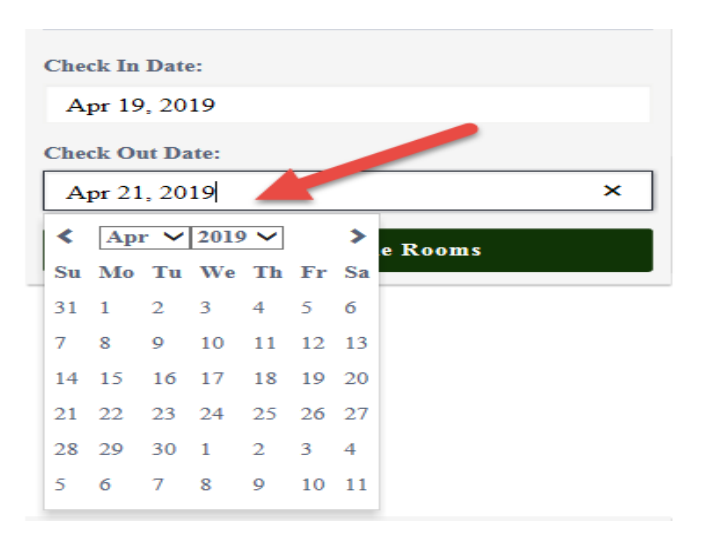

7. Once you have chosen your Check in and Check out dates, click "Find Available Rooms" and then click "Book"

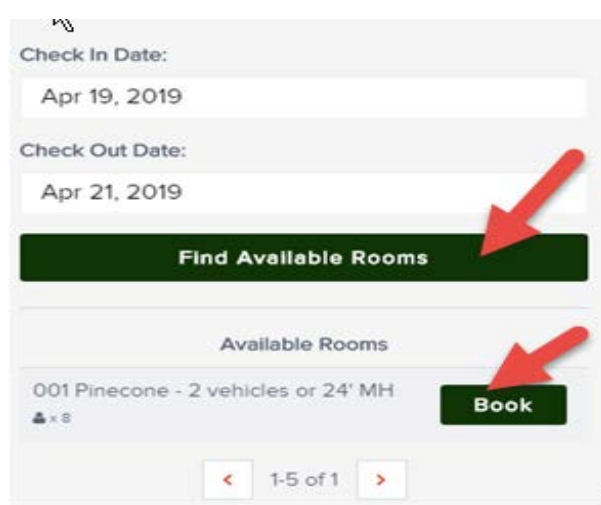

8. Use the drop down to choose the number of guests that will be camping in the site and then click "Add to Cart"

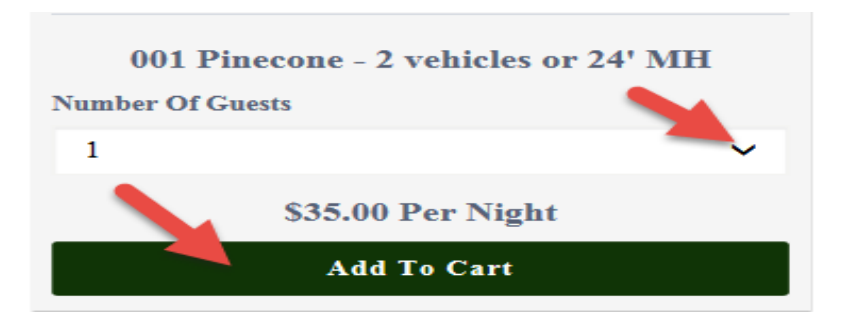

9. You will then see your reserved site number, then click on "Go To Checkout"

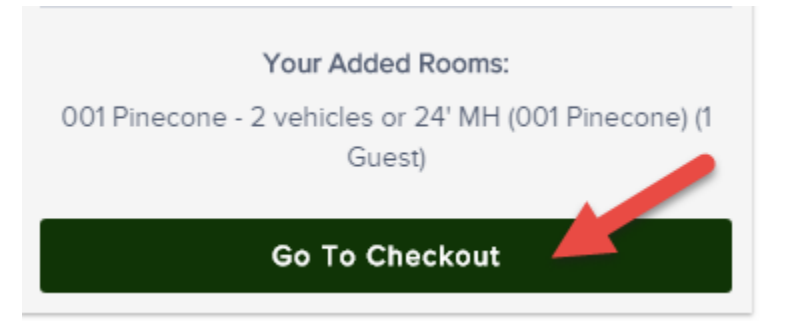

10. On the next page you will see your requested reservation site number and dates on the left, and if everything is correct with your reservation, click on the "Checkout" button. If you wish to add any additional sites or dates to your reservation, click the "Keep Shopping" button.

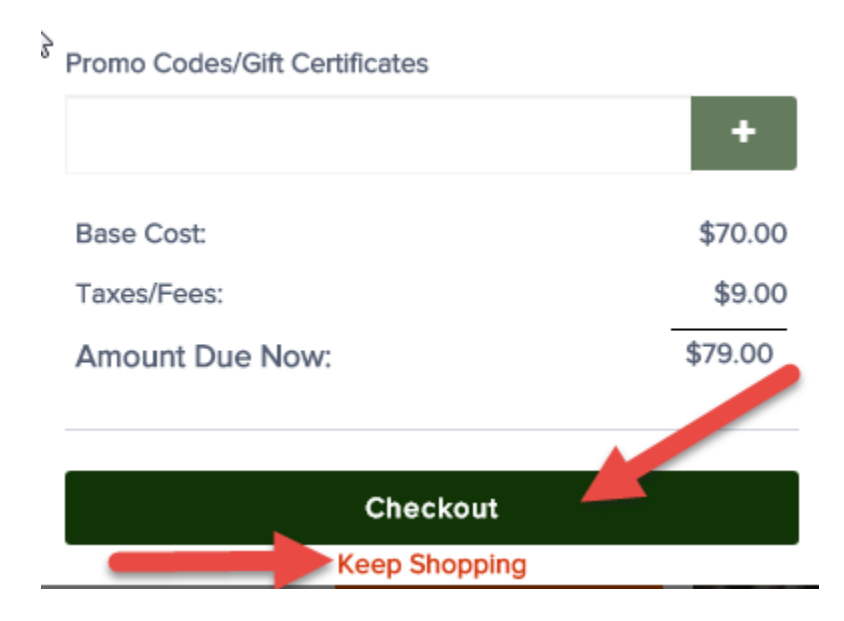

- 11. You will then enter in all of your payment information in the boxes below
- 12. You **MUST** enter in your **EMAIL ADDRESS** and **PHONE NUMBER** for the reservation to be processed successfully.
- 13. You **MUST** read the "Cancellation Policy" below and check the box agreeing to the Terms and **Conditions**
- 14. Click "Complete Transaction"

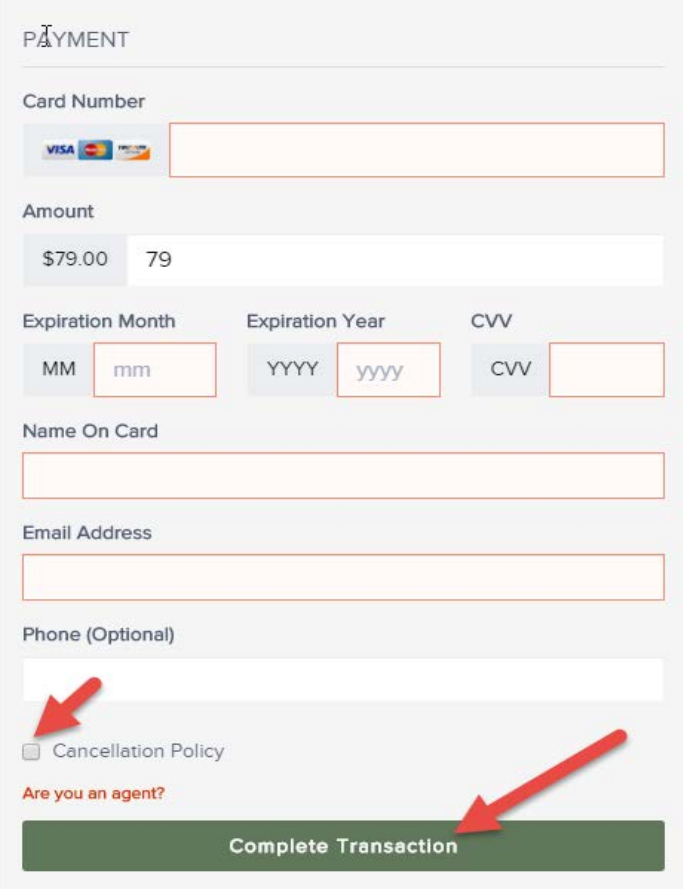

15. After your payment has gone through successfully, you will receive a confirmation email with your reservation details to the email address you provided.

**If you have any questions or need any assistance with your reservation, please contact our Reservation Office at (530)295-6810.**